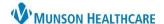

## Clinical Media Component for Providers, Ambulatory Clinical Staff and Clerical Staff

Cerner PowerChart, FirstNet and Ambulatory EDUCATION

The Clinical Media Component in the Workflow displays uploaded Clinical Media grouped into folders. Certain positions can add annotations to uploaded Clinical Media images.

## **Clinical Media Component**

- The Clinical Medica component displays folders that may be viewed by content type or by date.
  - Note: There may be two or more dates for an image if annotations are added at different times/dates.
- 2. The Search results the media assigned category folder containing items with matching media titles i.e., searching for "leg wound" results the Skin/Wound Photo folder if it contains the text "leg" or "wound" in any media titles.

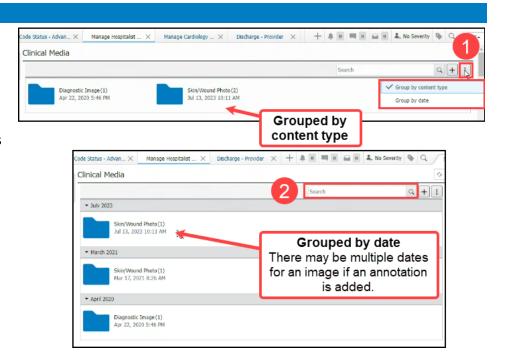

- 3. Click the folder to view the image/media.
- 4. The image/media thumbnail(s) displays.
- 5. Resize the thumbnail images as needed.
- 6. Check the box next to the image name to Rename or Inactivate an item.
- 7. Click directly on an image to open and view an image.

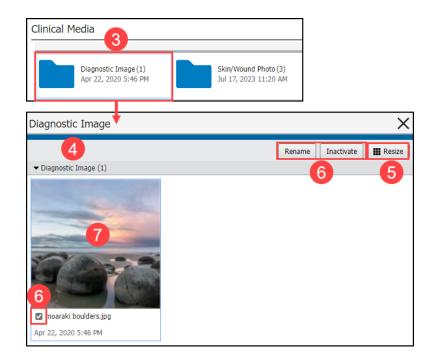

Cerner PowerChart, FirstNet and Ambulatory EDUCATION

## **Clinical Media Annotations**

Annotations may be added to Clinical Media images such as stamps, shapes, lines, and text as needed.

Note: Only select positions can annotate.

- 1. With the image open, click **Annotate**.
- 2. Verify Annotations are selected as On.
- 3. Use the overlay tool(s) as needed.
  - a. Stamp.
    - i. Mass/Lump.
    - ii. Thickening.
    - iii. Stitches.
    - iv. Mole.
    - v. Scar.
    - vi. Pain.
  - b. Shape.
  - c. Line tool.
  - d. Text.
- 4. Click Save As New when done.

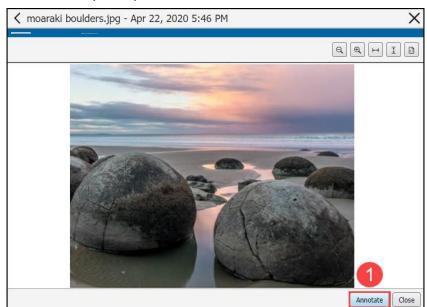

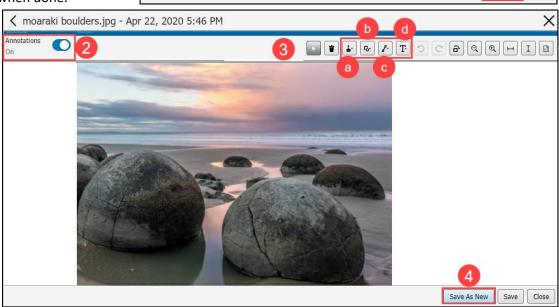

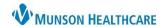

## Clinical Media Component for Providers, Ambulatory Clinical Staff and Clerical Staff

Cerner PowerChart, FirstNet and Ambulatory EDUCATION

- 5. Enter the appropriate Media Name and select **Save**.
  - a. Suggested Media Name: name as the previously assigned media name with the addition of an annotation date and staff/provider name i.e., 8/1/23 LLE M250645 with annotation 8/2/23 D. Test MD.

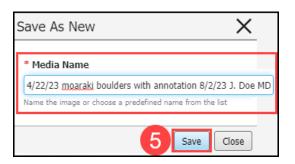